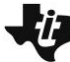

# **10 Minutes of Code - Python**<br> **10 Minutes of Code - Python**

 **TI-NSPIRE™ CX II WITH THE TI-INNOVATOR™ HUB TEACHER NOTES**

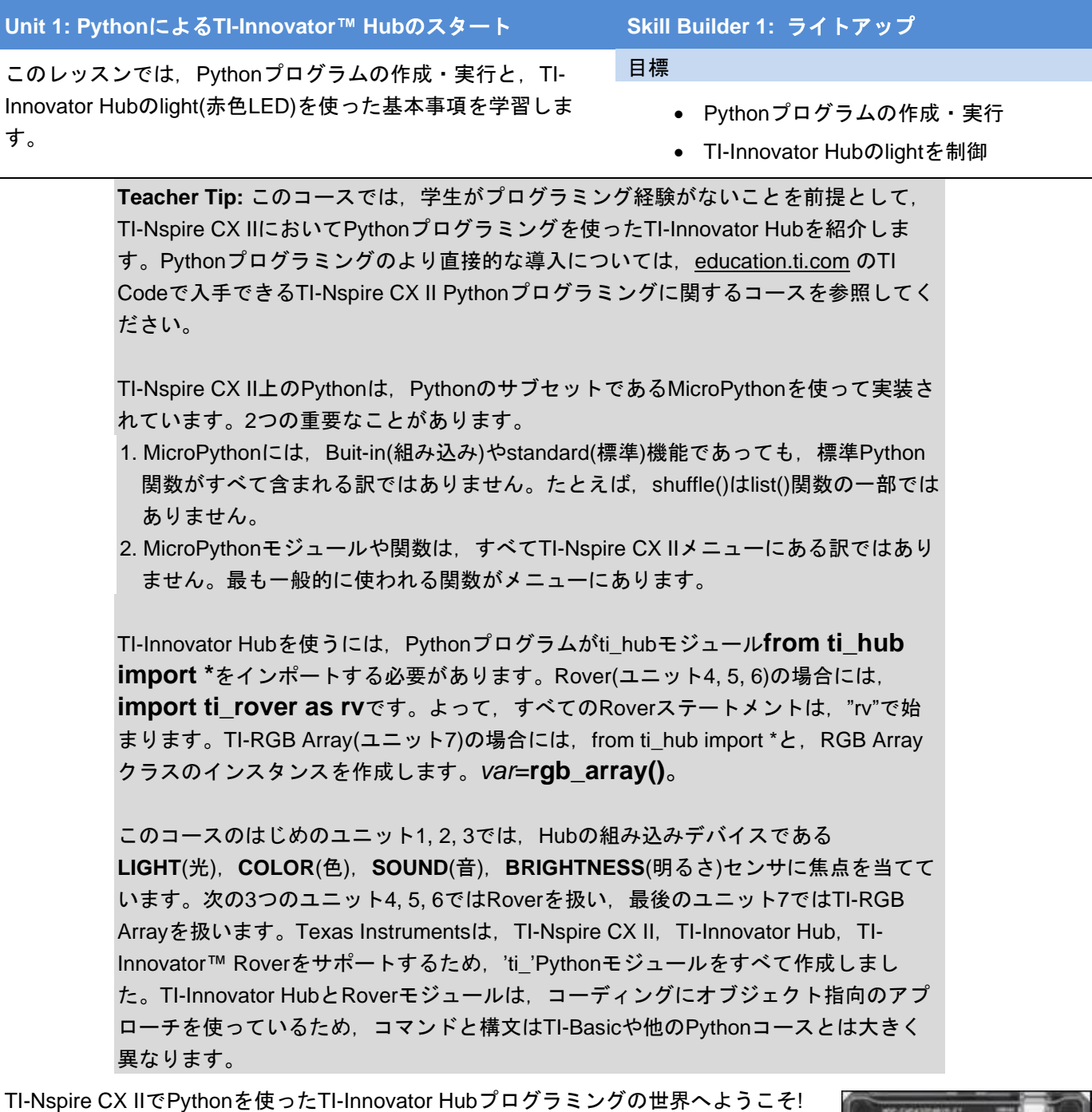

最初のプログラムは、TI-Innovator Hub回路基板の赤色LEDを操作します。ボード上で は見づらいですが,電源を入れると分かります。

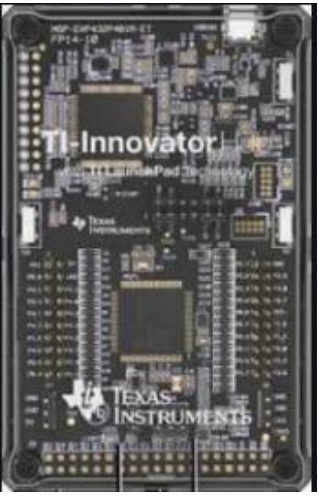

## **10 Minutes of Code - Python CODE 1 UNIT 1: SKILL BUILDER 1**

 **TI-NSPIRE™ CX II WITH THE TI-INNOVATOR™ HUB TEACHER NOTES**

1. 新規TI-Nspire™ドキュメントを開きます。利用可能なアプリケーシ ョンが一覧表示されます。**Add Python**を選択してから,**New…**を選 択します。

2. Pythonプログラム名として**u1sb1**を入力し,**enter**を押します。 2番目の欄のTypeについては,後で説明します。

> Teacher Tip: Pythonプログラム(ファイル)はTI-Nspireドキュメン からOpen...を選択すると、ドキュメント内のPythonファイル(存 す。

> 次のステップでは, TI-Innovator Hubを制御するため必要な関数を Pythonは設計上,軽量です。多くの堅牢なプログラムを作成する み込み」だけです。 Pythonにさらにパワーを与えるため、他のモ す。 TI開発者は,PythonでのTI-Nspire CX IIのプログラミングを豊 カスタムモジュールを作成しました。

3. これでPythonエディタが表示されます。**menu**キーを押します。各メ ニュー項目には,関連するPythonプログラミングツールが表示され ています。今のところ,私たちの主な関心は**TI Hub**メニューです。 そのメニューから一番上の項目を選択します。

## **from ti\_hub import \***

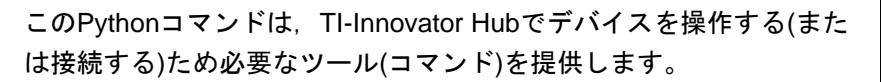

また,このステートメントはTI-Innovatr Hubが接続されているかどう かを確認します。そうでない場合,プログラムは実行されません。

> **Teacher Tip:** ti\_hubモジュールには,TI-Innovator Hubが存在するかどうかを確認す る機能が含まれています。

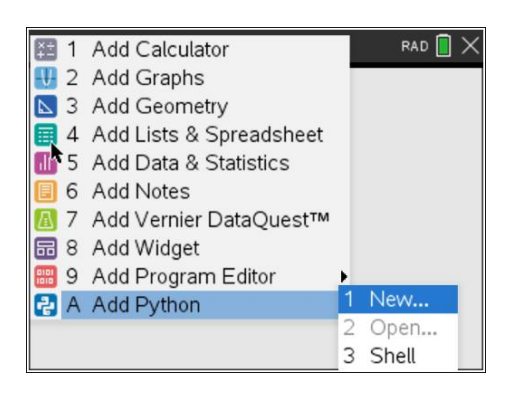

\*Unit 1 P...und

OK

 $|1.1|1.2|$ 

New

Name: u1sb1

Type: Blank Program

RAD<sup>n</sup>

 $\bullet$ 

Cancel

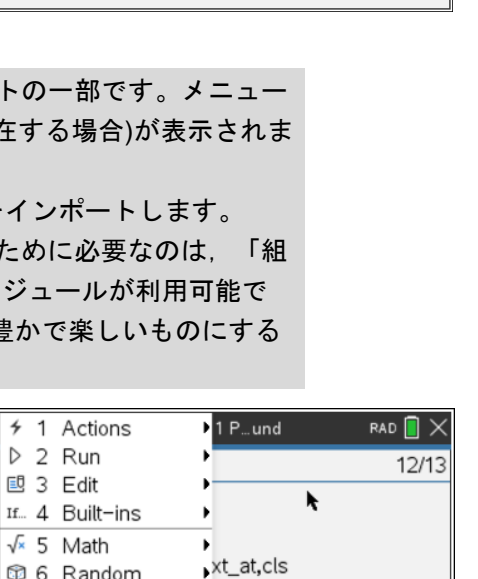

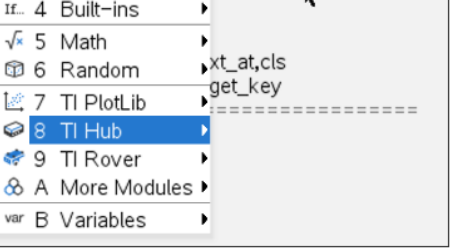

# **10 Minutes of Code - Python**<br> **EXECUTER 1** UNIT 1: SKILL BUILDER 1

 **TI-NSPIRE™ CX II WITH THE TI-INNOVATOR™ HUB TEACHER NOTES**

4. 使用するステートメントは次のものです。

## **light.on()**

これが何をするのか予測できますか。

このステートメントは,次のところにあります。

**menu > TI Hub > Hub Built-in Devices > Light Output > on()** (メニュー>TI Hub>Hub内蔵デバイス>光出力>オン())

Hub関係の関数は,すべてTI Hubメニューにあります。

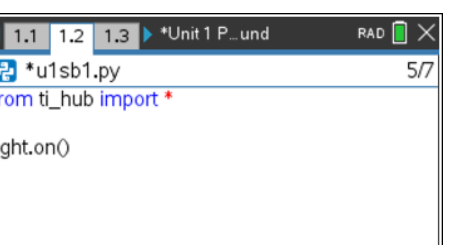

**Teacher Tip:** 文字列の入力はほとんど必要ありません。コーディングの多くはメニ ューから直接,選択できます。

繰り返し:TI-Innovator Hubを接続せずにこのプログラムを実行しようとすると、エ ラーメッセージが表示され,プログラムが停止します。**import ti\_hub**ステートメン トは,TI-Innovator Hubが利用できるかどうかをチェックします。

初心者以外:TI-Innovator Hubを接続せずにTI-Innovator Hubプログラムを実行できる ようにするには(他のコーディングの問題をチェックするため),try…except構造を使 います。

```
 try:
   from ti hub import *
    hub = True
except:
```

```
 hub = False
```
そして, プログラム全体を通してHub命令が呼び出されるたびに, 最初にHubの状態 をチェックします。

if hub: light.on()

5. これで,この素晴らしいプログラムを実行する準備が整いました。 使うことができます。

### **menu > Run > Run (Ctrl+R)**

### (メニュー>実行>実行(Ctrl+R))

実行には,ショーカットキー**ctrl+R**と押すだけでもかまいません。 TI-Nspire CX IIの画面は右図のようになります。**ctrl+R**を押すとドキ ュメントにページが追加され,Python Shell(シェル)アプリが開きま す。右図はPythonシェル画面です。シェルはTI-Nspireの電卓アプリ ケーションに似ています。これは,Pythonプログラムが実行される 場所です(実際には,唯一の場所です)。

記号>>>はPythonコマンドプロンプトです。次のコマンドを待ってい ます。しかし、TI-Innovator Hubを見ると、赤色LEDが点灯している のが分かります。これは,プログラムの**light.on()**ステートメントの 結果です。

> **Teacher Tip: light.on()**は見た目よりもはるかに複雑なステートメントです。 lightは**ti\_hub**モジュール内で作成されたクラスのインスタンスです。.on()はライト をオンにするクラスのメソッドです。表面的には簡単に使えるコマンドですが,その 下では多くの作業が行われています。これがPythonの機能です。これによりまったく

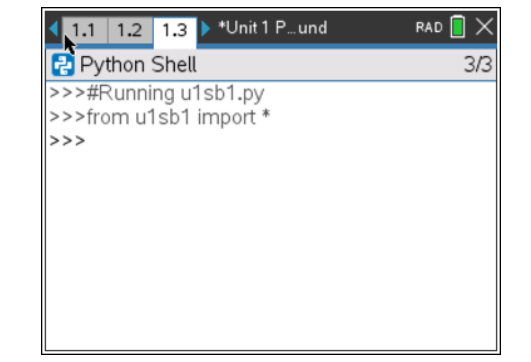

# **10 Minutes of Code - Python CODE 1 UNIT 1: SKILL BUILDER 1**

 **TI-NSPIRE™ CX II WITH THE TI-INNOVATOR™ HUB TEACHER NOTES**

の初心者でも具体的なプログラミングにアクセスできます。

**Note:** クラス(class):文字型や数値型など様々な型の種類をクラスといいます。 インスタンス(instance):型の実体のことです。 メソッド(method):メソッドも関数ですが,関数が単独で呼び出しできるのに対して,メソッ ドは変数や値に付けて呼び出します。

6. Pythonプログラムは,シェルページの前のページにあります。プロ グラム編集に戻るには,**ctrl+**左矢印を押します(右図)。TI-Innovator Hubで,赤色LEDがまだ点灯していることに注意します。

7. どのコマンドがライトをオフにするか推測できますか。それは次のと

**menu > TI Hub > Hub Built-in Devices > Light Output > …**

(メニュー>TI Hub>Hub内蔵デバイス>光出力>...)

ころから見つけることができます。

- 1 Actions  $1$  P... und  $RAD$   $\Box$  $D$  2 Run  $7<sub>7</sub>$ 國 3 Edit If... 4 Built-ins  $\sqrt{x}$  5 Math **1**6 Random 1 from ti\_hub import \* E<sup>si</sup> 7 Thomas<br>1 Color Output ▶ Hub Built-in Devices ▶ 2 Light Output  $1$  on $()$ 3 Sound Output  $|2$  off $\circ$ 4 Brightness Input 3 blink(frequency, time) var **B** Variables 6 Ports
- 8. **light.on()**コマンドの後に**light.off()**コマンドを追加します。行を空け てもかまいません。これらは実行に影響を与えず,コードを読みやす くします。プログラムを再度実行してください。LEDが速く点滅する のが分かりますか。速すぎる?

次のいくつかのステップでは,LEDが点灯している時間を制御する機 能を追加します。

> **Teacher Tip:** 別のimport(インポート)コマンドがあります。後のレッスンでは,TI-Innovator Hubプログラミングに必要なブロックを提供するプログラミングプロジェ クトtemplateを使います。

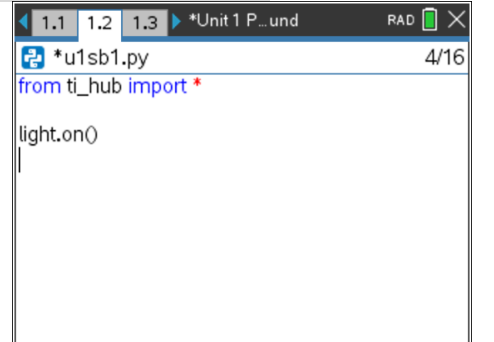

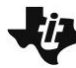

## 1.1 1.2 1.3 > \*Unit 1 P... und  $RAD$   $\Box$   $>$ 국 \*u1sb1.py  $7<sub>7</sub>$ from ti\_hub import \* light.on() light.off()

## **10 Minutes of Code - Python**<br>**CODE BUILDER 1**

 **TI-NSPIRE™ CX II WITH THE TI-INNOVATOR™ HUB TEACHER NOTES**

9. **from ti\_hub import \***の下の行にカーソルを置きます。

**menu > More Modules > Time**(メニュー>その他のモジュール>時間) と押して,次を選択します。

## **from time import \***

**light.on()**と**light.off()**の間に,次のステートメントを追加します。 **sleep(seconds)**

これは,**Time**メニューと同じところにあります。

seconds(秒)はプレースホルダー(仮に置いた文字列)です。

2や3などの数字に置き換えます。

sleep()関数は、プログラムの次のステートメントに進む前に、その秒 数の間,待機または一時停止するようコンピュータに指示します。

ここでプログラムを実行すると(**ctrl+R**を押す),LEDはオフになる前 に選択した秒数の間,点灯したままになります。

10. ライトを点滅させるには,プログラム内の一連のステートメントを繰 り返すか,または…。

Light Output(光出力)メニューには,LEDを点滅させる**blink()**関数も あります。light.blink()には、frequency(周波数,頻度)とtime(時間)の 2つのパラメータがあります。両方を数値に置き換えて, パターンを 理解してください。ポップアップツールチップに注意します!

1.1 1.2 1.3 > \*Unit 1 P... und RAD  $\blacksquare \times$  $\frac{1}{2}$  \*u1sb1.py  $8/9$ from ti\_hub import from time import \* light.on() sleep(se light.off()

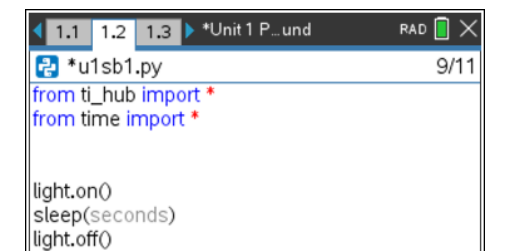

light.blink(frequency,time)

**Teacher Tip:** frequency(周波数,頻度)が選択されている場合,**blink()**関数にはツー ルチップ0.1〜20Hzが表示されます。Hzはヘルツを表し,1秒あたりのサイクル数を 意味します。したがって、frequencyが3の場合, LEDは1秒間に3回点滅します。 timeパラメータ(0.1〜100秒)は,TI-Innovator Hubに点滅する秒数を指示します。した がって,これは単純なかけ算です。light.blink(3, 5)はLEDを5秒間に3\*5=15回点滅さ せます。

繰り返し:**.on()**,**.off()**,**.blink()**はすべてlight変数がインスタンスであるlightクラス のメソッドです。これはオブジェクト指向プログラミング(Object-Oriented Programming, OOP)であり, TI-Innovator HubやRoverツールはその中で設計されて います。